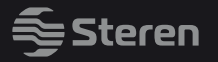

# androidtv

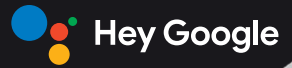

**PLATINUM** line

# Android TV Box

*Manual de instrucciones* 

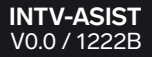

**Separate** 

### **IMPORTANTE**

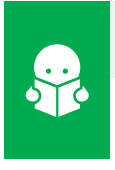

**Por favor, lee completamente y con atención este instructivo, antes de realizar cualquier acción con el equipo, para saber cómo utilizarlo adecuadamente.**

La información es presentada únicamente como referencia; debido a actualizaciones pueden existir diferencias. Las imágenes mostradas son ilustrativas. El diseño y el funcionamiento del producto pueden variar sin previo aviso. Consulta nuestra página **www.steren.com** para obtener la versión más reciente de este manual.

### **PRECAUCIONES**

- No descargues aplicaciones no compatibles con el dispositivo, ya que esto podría causar mal funcionamiento. •
- Este equipo no debe usarse en lugares donde existan goteras o salpicaduras de agua. •
- Utiliza un paño suave y seco para limpiarlo. •
- Cualquier reparación no autorizada anulará la garantía. •
- Evita golpear o dejar caer el equipo. •
- El equipo no debe permanecer expuesto a condiciones de temperatura extremas. •
- El uso adecuado de este producto es responsabilidad de quien lo emplea. •
- Los niños deben ser supervisados para asegurarse de que no empleen el aparato como juguete. •
- No deseches este o cualquier equipo electrónico en tiraderos comunes. Contacta a la autoridad encargada del correcto tratamiento de residuos o desechos electrónicos en tu localidad, o acude a una planta de reciclaje.

**La operación de este equipo está sujeta a las siguientes dos condiciones: (1) es posible que este equipo o dispositivo no cause interferencia perjudicial y (2) este equipo o dispositivo debe aceptar cualquier interferencia, incluyendo la que pueda causar su operación no deseada.**

# **ÍNDICE**

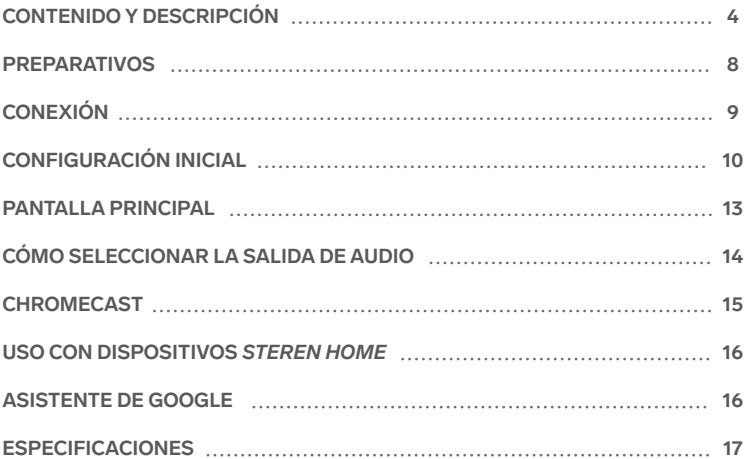

# **CONTENIDO Y DESCRIPCIÓN**

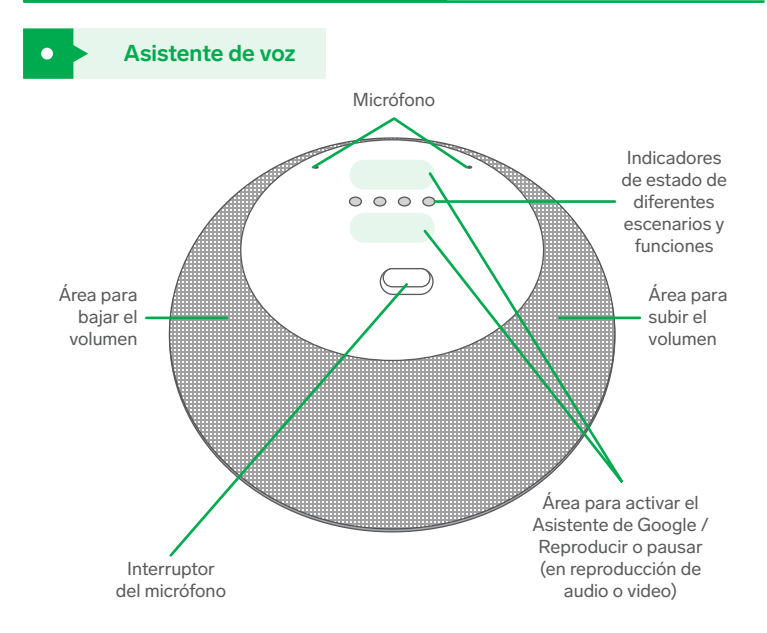

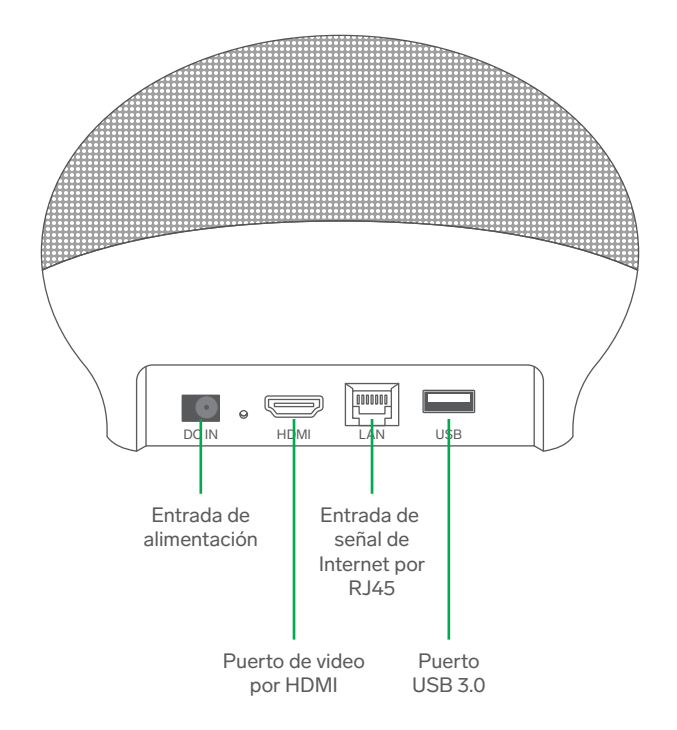

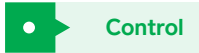

- Indicador LED **1.**
- Encender / Apagar **2.**
- **3.** Marcador
- Navegar arriba **4.**
- 5. Navegar izquierda
- 6. Navegar abajo
- 7. Regresar
- Acceso rápido a la pantalla principal **8.**
- 9. Subir el volumen
- 10. Bajar el volumen
- 11. Acceso rápido a YouTube
- 12. Acceso rápido a Prime Video
- 13. Micrófono
- 14. Selector de entrada
- 15. ctivar el Asistente de Google
- 16. Ajustes
- 17. Navegar derecha
- 18. Confirmar / Seleccionar
- **19.** TV app
- **20.** Página +
- **21.** Página –
- 22. Acceso rápido a Spotify
- 23. Acceso rápido a Google Play
- 24. Silenciar

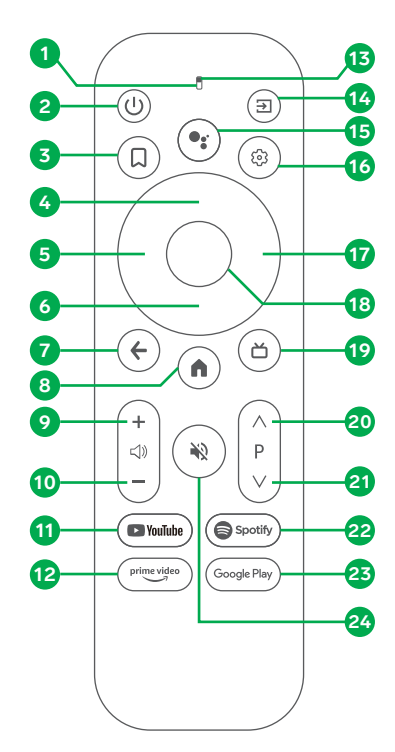

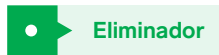

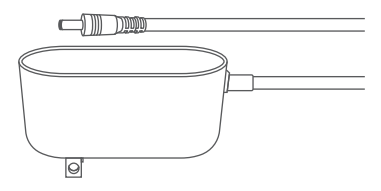

# **PREPARATIVOS**

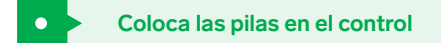

Coloca 2 pilas AAA (de venta por separado) en el compartimento del control. Asegúrate de ponerlas con la polaridad de forma correcta.

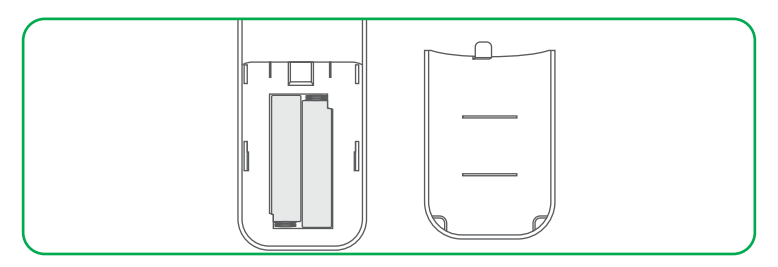

### **Identifica en el control los botones para navegar y para confirmar**

Los botones de la rueda de navegación  $\bigcirc$  del control te ayudan a mover el cursor entre las opciones que se encuentran habilitadas en una pantalla; con el botón central seleccionas una opción.

# **CONEXIÓN**

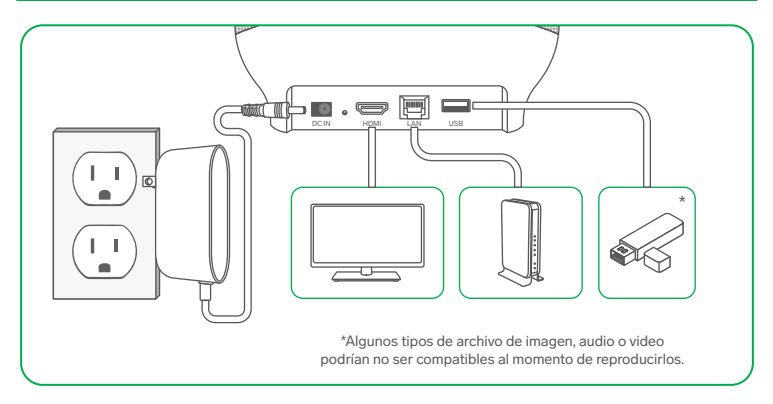

Sintoniza en tu TV el tipo y número de entrada de video HDMI (si es que tiene más de 1 puerto). *El equipo se encenderá automáticamente, al conectarlo a la corriente eléctrica.*

# **CONFIGURACIÓN INICIAL**

**Se requiere una cuenta de Gmail para realizar la configuración del equipo.**

- **1** Cuando el equipo sea conectado a la toma eléctrica, el sistema comenzará a cargar; espera unos segundos. *La pantalla mostrará las indicaciones para sincronizar el control.*
- **2** A no más de 20 cm del equipo, presiona el botón central (**OK**) y la tecla de bajar volumen (**-**) en el control hasta que el indicador del control destelle.

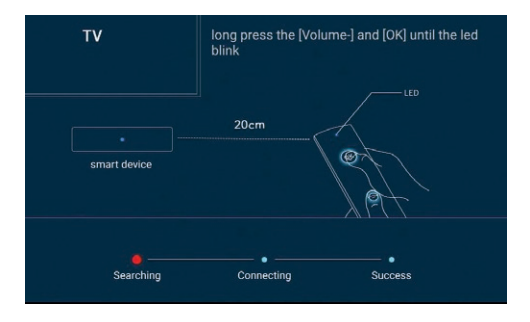

**3** Espera hasta que el control sea localizado. *La pantalla avanzará automáticamente, una vez realizada esta acción.* 

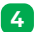

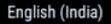

English (United Kingdom)

### Español (España)

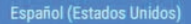

Filipino

Français (Canada)

Français (France)

Hrvatski

Indonesia

**4** Selecciona el idioma. **5** Selecciona **Continuar** para sincronizar tu cuenta de Gmail, usando tu teléfono Android.

# ¿Configurar rápidamente la TV con tu teléfono Android? re fácilmente la red Wi-Fi v la cuenta de Google de tu teléfi

# **Continuar (recomendado): a)**

Sincroniza tu teléfono con el TV Box, para brindarle tanto la cuenta de usuario Gmail como los datos de la red. Esto puede tomar varios minutos en los que deberás seguir las instrucciones que se muestren tanto en tu pantalla como en tu celular, para verificar y dar acceso a la cuenta. Si elegiste esta opción, el sistema terminará la configuración y avanzará a la pantalla principal.

### **Omitir: b)**

Ingresa la cuenta de usuario Gmail y los datos de la red manualmente en el paso 6.

**6** Si la conexión a internet será inalámbrica (Wi-Fi), selecciona la red y escribe la contraseña. De lo contrario, conecta el cable de red entre tu router y el equipo.

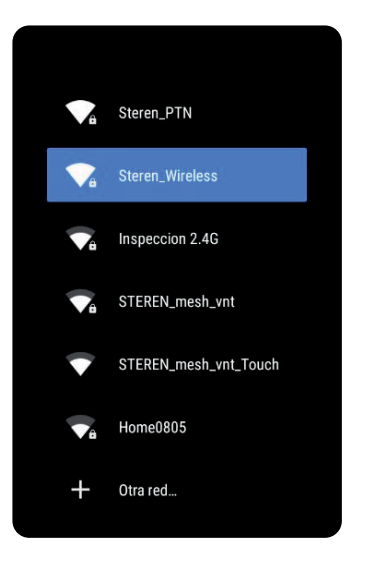

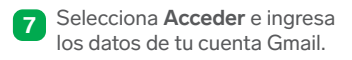

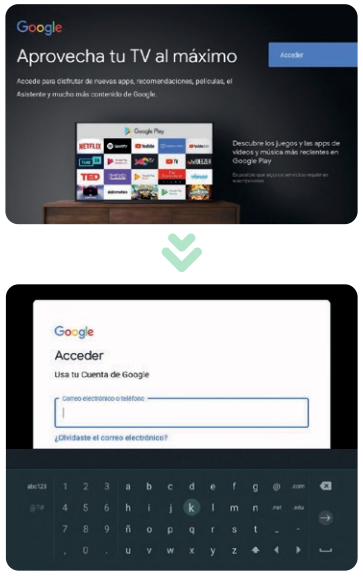

¡Listo!

# **PANTALLA PRINCIPAL**

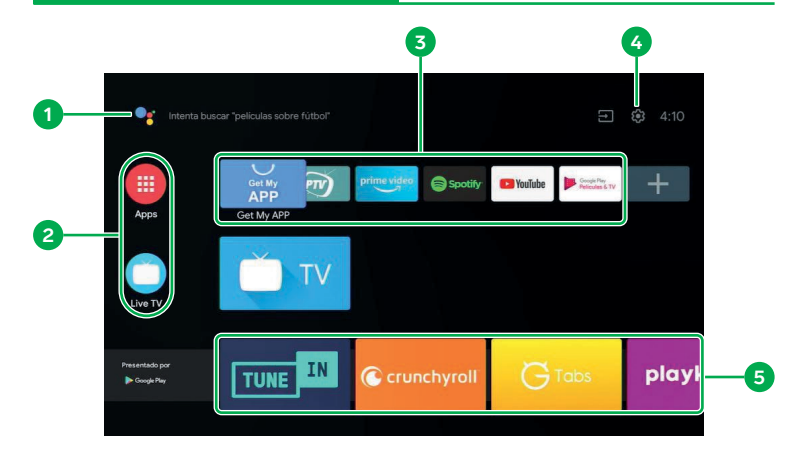

- Asistente de búsqueda por voz o escrita **1.**
- Barra de canales **2.**
- Aplicaciones favoritas **3.**
- Ajustes **4.**
- Contenido sugerido o reciente de los canales **5.**

# **CÓMO SELECCIONAR LA SALIDA DE AUDIO**

La salida de audio del equipo puede ser a través de la bocina integrada o por HDMI. Para escuchar el audio desde la bocina, realiza lo siguiente:

**1** Presiona el botón  $\widehat{\mathbb{Q}}$  para abrir el menú de Ajustes y selecciona **Preferencias del dispositivo.** 

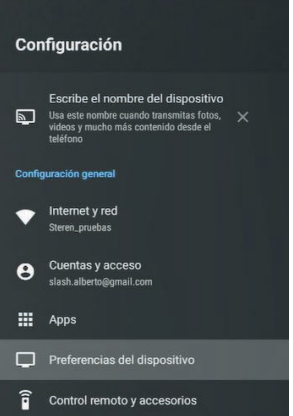

**2** Sigue la ruta: **Pantalla y sonido**  >> **Sound Output Device** y selecciona **Speaker.**

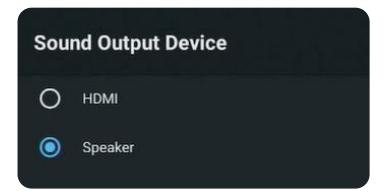

*El sonido podrá salir por la bocina integrada en la mayoría de las aplicaciones, mientras que en otras se enviará por la salida HDMI. (Esto depende de la aplicación que se utilice).*

### **CHROMECAST**

Esta función siempre está activa, por lo que solo tendrás que seleccionar el dispositivo TV Box con el nombre asignado, desde la aplicación de contenido a enviar.

- Es importante que el equipo se encuentre en la pantalla principal.
- Tanto el celular como el equipo deben estar en la misma red.

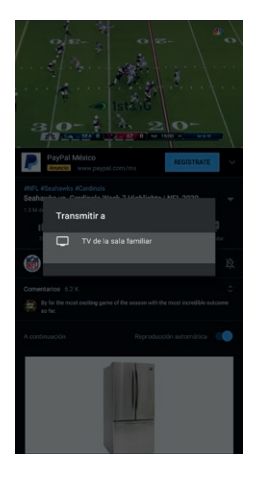

### **CELULAR PANTALLA**

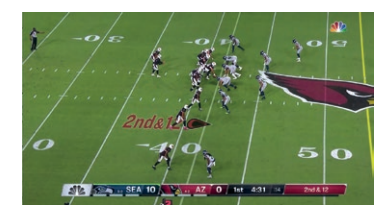

### **USO CON DISPOSITIVOS** *STEREN HOME*

Para controlar tus dispositivos Steren Home, es necesario:

- Que los equipos que deseas controlar estén dados de alta en la aplicación *Google Home* con el Skill de *Steren Home.*
- Que la cuenta dada de alta en el asistente sea la misma en la que están los dispositivos en la app *Google Home.*

No es necesario instalar ninguna aplicación adicional en el equipo, ¡Solo comienza a controlar los dispositivos con el asistente de voz!

### **ASISTENTE DE GOOGLE**

- **En el control, presiona e** para activar el Asistente de Google.
- **2** Di un comando, pregunta o instrucción, dirigiendo tu voz hacia el control.
- **3** Espera a que el asistente interactúe.

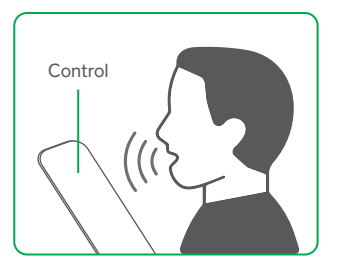

### **ESPECIFICACIONES**

Alimentación: 12 V--- 2 A Potencia de la bocina: 18 W máx. Resolución máxima: 4K 59,94 Hz Red Wi-Fi: 2,4 / 5 GHz Wi-Fi: 802.11 b/g/n/ac con BT5.0 Ethernet: 1 x 10/100 Mbps Memoria ROM: 32 GB Memoria RAM: 4 GB Distancia de captación del micrófono: 7 m

### **Convertidor de voltaje**

Alimentación: 100 – 240 V~ 50/60 Hz 0,7 A Salida: 12 V== 2 A

### **Control remoto**

Alimentación: 3 V--- (2 x AAA)

**Las especificaciones pueden cambiar sin previo aviso.**

# **PÓLIZA DE GARANTÍA**

### **Producto: Android TV Box Modelo: INTV-ASIST Marca: Steren**

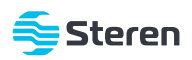

Esta póliza garantiza el producto por el término de un año en todos sus componentes y mano de obra, contra cualquier defecto de fabricación y funcionamiento, a partir de la fecha de entrega.

### **CONDICIONES**

- Para hacer efectiva la garantía, debe presentarse esta póliza o factura o comprobante de compra y el producto, en el **1.** lugar donde fue adquirido o en Electrónica Steren S.A. de C.V.
- Electrónica Steren S.A de C.V. se compromete a reparar el producto en caso de estar defectuoso, sin ningún cargo al **2.** consumidor. Los gastos de transportación serán cubiertos por el proveedor.
- El tiempo de reparación en ningún caso será mayor a 30 días, contados a partir de la recepción del producto en **3.** cualquiera de los sitios donde pueda hacerse efectiva la garantía.
- El lugar donde se pueden adquirir partes, componentes, consumibles y accesorios, así como hacer válida esta **4.** garantía es en cualquiera de las direcciones mencionadas posteriormente.

### **ESTA PÓLIZA NO SE HARÁ EFECTIVA EN LOS SIGUIENTES CASOS:**

- **1.** Cuando el producto ha sido utilizado en condiciones distintas a las normales.
- **2.** Cuando el producto no ha sido operado de acuerdo con el instructivo de uso.
- **3.** Cuando el producto ha sido alterado o reparado por personal no autorizado por Electrónica Steren S.A. de C.V.

El consumidor podrá solicitar que se haga efectiva la garantía ante la propia casa comercial donde adquirió el producto. Si la presente garantía se extraviara, el consumidor puede recurrir a su proveedor para que le expida otra póliza, previa presentación de la nota de compra o factura respectiva.

### **DATOS DEL DISTRIBUIDOR**

Nombre del Distribuidor\_\_<br>Domicilio Domicilio \_\_\_\_\_\_\_\_\_\_\_\_\_\_\_\_\_\_\_\_\_\_\_\_\_\_\_\_\_\_\_\_\_\_\_\_\_\_\_\_\_\_\_\_\_\_\_\_\_\_\_\_\_\_\_\_\_\_\_\_\_\_\_\_\_\_\_\_\_\_\_\_\_\_\_\_ Fecha de entrega \_\_\_\_\_\_\_\_\_\_\_\_\_\_\_\_\_\_\_\_\_\_\_\_\_\_\_\_\_\_\_\_\_\_\_\_\_\_\_\_\_\_\_\_\_\_\_\_\_\_\_\_\_\_\_\_\_\_\_\_\_\_\_\_\_\_\_\_\_\_

### **ELECTRÓNICA STEREN S.A. DE C.V.**

Biólogo Maximino Martínez, núm. 3408, col. San Salvador Xochimanca, Azcapotzalco, Ciudad de México, C.P. 02870, RFC: EST850628-K51

### **STEREN PRODUCTO EMPACADO S.A. DE C.V.**

Autopista México-Querétaro, Km 26.5, sin número, Nave Industrial 3-A, col. Lomas de Boulevares, Tlalnepantla de Baz, Estado de México, C.P. 54020, RFC: SPE-941215-H43

En caso de que tu producto presente alguna falla, o si tienes alguna duda o pregunta, por favor, llama a nuestro Centro de Atención a Clientes, en donde con gusto te atenderemos en todo lo relacionado con tu producto Steren.

### **Centro de Atención a Clientes: (55) 15 16 60 00**

Google, Google Play, Android TV, Chromecast built-in y otras marcas son marcas de Google LLC.

Atención a clientes (55) 1516 6000

f /steren.mexico @ @steren.oficial SterenMedia

comentarios@steren.com.mx

www.steren.com.mx

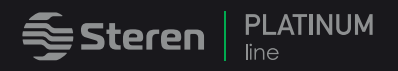